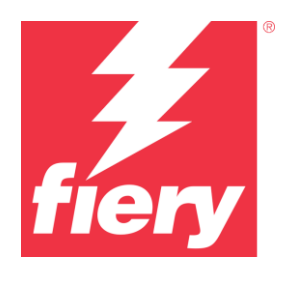

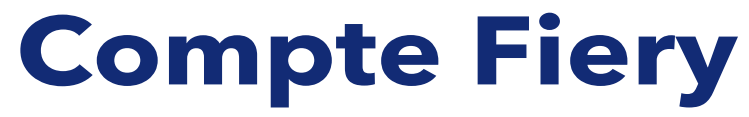

Meilleures pratiques, remarques et instructions pas à pas

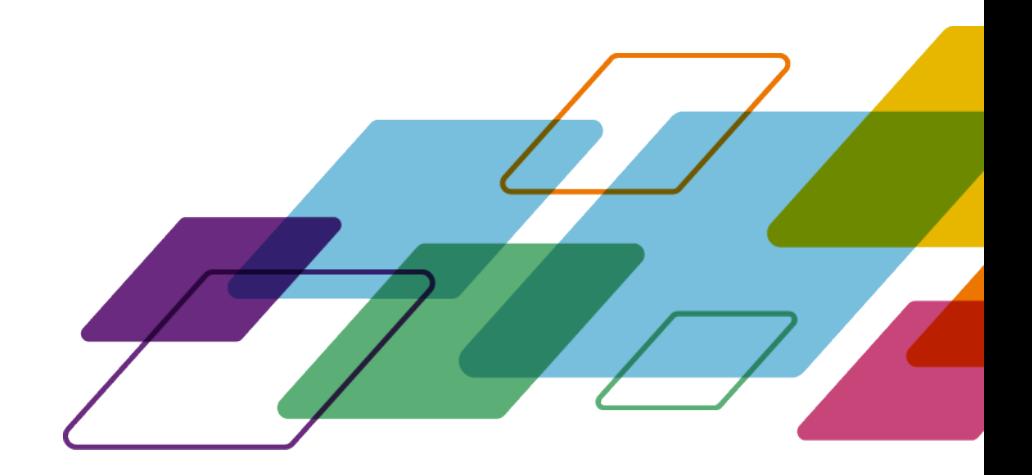

# PRÉSENTATION

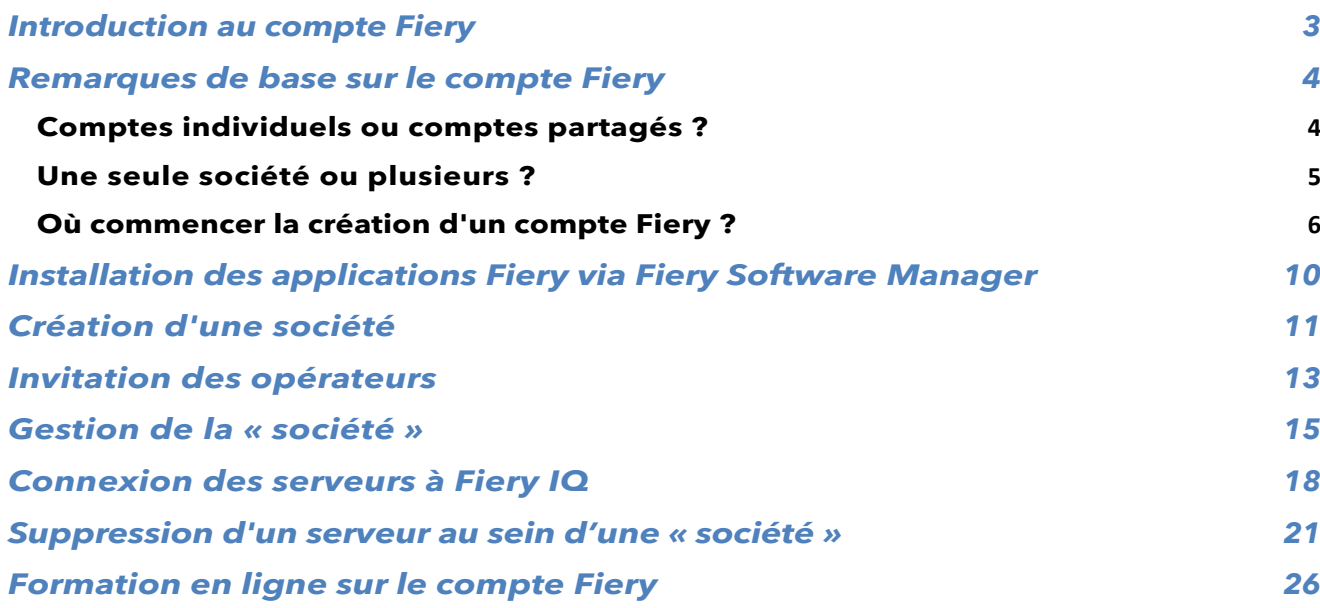

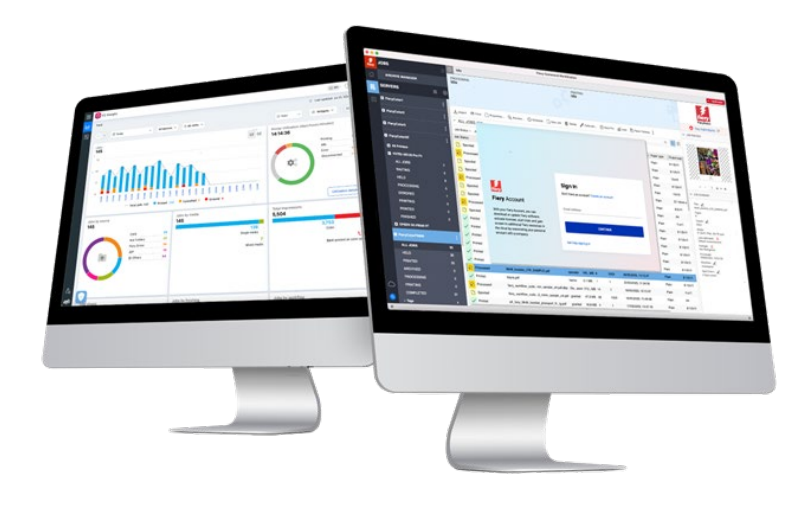

# <span id="page-2-0"></span>**Introduction au compte Fiery**

Un compte Fiery est une nouvelle façon de s'authentifier et d'accéder aux applications et services Fiery.

Un compte Fiery peut uniquement comprendre des informations personnelles qui vous permettent de télécharger et d'installer des applications Fiery, ou bien être associé à une société afin d'obtenir d'autres avantages :

- Une fois qu'un compte Fiery est associé à une société, vous avez accès à des services supplémentaires tels que la sauvegarde et la restauration des paramètres de l'espace de travail et des licences de logiciels de préparation (pour éviter de les perdre), vous pouvez utiliser des applications Fiery IQ gratuites, essayer des applications Fiery IQ payantes, et vous pouvez activer et utiliser les licences des applications Fiery IQ payantes. Il est important de noter que la disponibilité de services supplémentaires dépend du type de serveur Fiery.
- Et bien sûr, à l'avenir, Fiery vise à connecter le compte Fiery au Centre de téléchargement Fiery, aux Fiery Communities, aux formations en ligne Fiery, au Fiery eStore, à l'attribution de licences pour toute application Fiery et bien plus encore, avec seulement un seul compte.

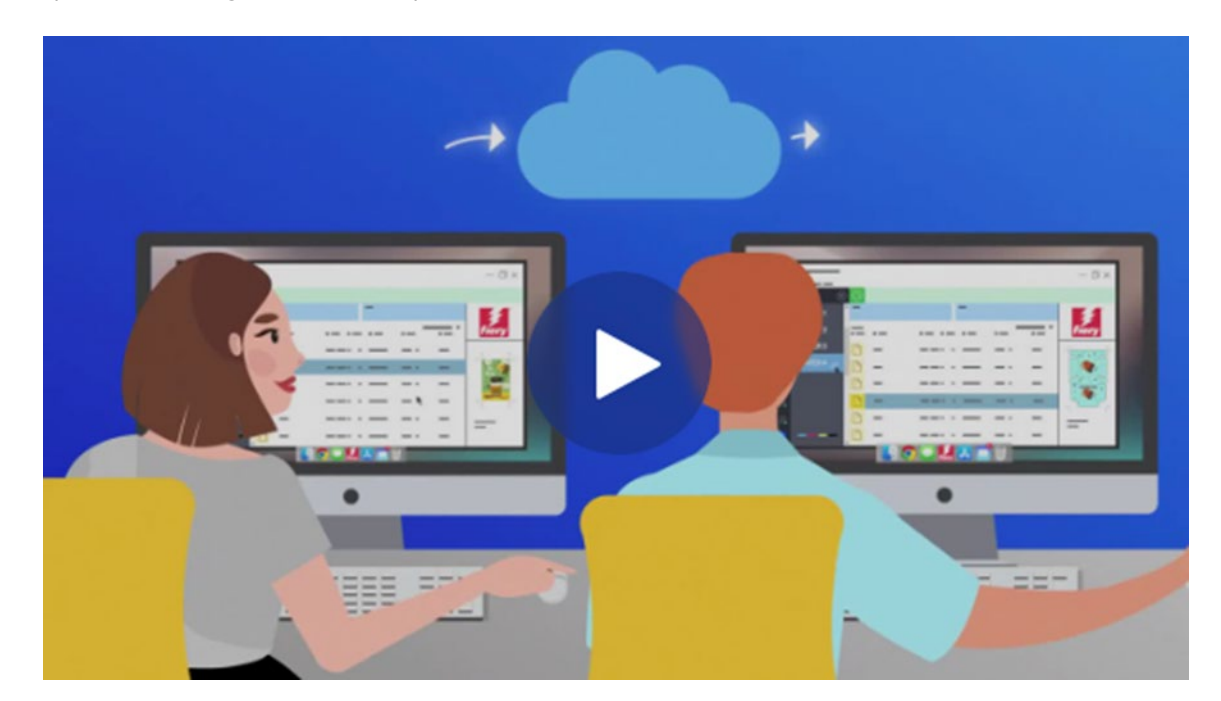

Si vous souhaitez passer 2 minutes sur notre vidéo marketing pour le compte Fiery, cliquez sur l'image ci-dessous pour lancer la lecture :

Restez à l'écoute des futures annonces sur le compte Fiery — Commençons !

#### <span id="page-3-0"></span>**Remarques de base sur le compte Fiery**

Avant de créer un compte Fiery, notamment avant de créer une « société », veuillez lire attentivement les deux sous-chapitres ci-dessous afin de comprendre comment gérer les comptes et « entreprises » Fiery spécifiques à votre environnement.

#### <span id="page-3-1"></span>**Comptes individuels ou comptes partagés ?**

Examinons les différentes façons d'utiliser le compte Fiery dans votre environnement.

Tout d'abord, un compte Fiery est destiné à l'usage **personnel** de tout membre d'un environnement travaillant avec les applications Fiery. Dans un environnement, les opérateurs sont censés être « connectés » les uns aux autres en associant leur compte Fiery personnel à la même « société ». Une « société » représente un environnement composé de toutes ses imprimantes, serveurs d'impression numérique Fiery, et opérateurs.

**Question :** Un compte Fiery doit-il être « personnel » ou peut-on le partager avec d'autres opérateurs ?

**Réponse :** Même si nous encourageons **particulièrement** la création d'un compte Fiery pour **chaque** opérateur, car cela présente de nombreux avantages (aujourd'hui, les avantages de la gestion d'utilisateurs individuels, par exemple, et à l'avenir, lorsque les comptes Fiery serviront de connexion unique pour de multiples services Fiery), vous pouvez toutefois lancer votre environnement avec un seul compte Fiery, et éventuellement partager les identifiants de ce compte avec vos opérateurs. Restons toutefois conscients de l'inconvénient du partage de mots de passe.

Un compte Fiery unique peut être utile dans un environnement de démonstration ou de formation, où vous souhaitez partager un seul compte Fiery auprès d'un nombre réduit de personnes. Ou alors, dans la situation où une seule personne est chargée de configurer plusieurs serveurs Fiery et doit être connectée en même temps pour effectuer la tâche.

Un compte Fiery permet de gérer cette situation en permettant à un seul compte Fiery de se connecter à jusqu'à 15 instances Fiery Command WorkStation en même temps. Dans ce cas, si vous souhaitiez configurer une 16ème Fiery Command WorkStation avec le même compte Fiery, vous devrez déconnecter votre compte Fiery de l'une des 15 instances précédentes pour pouvoir vous connecter à une autre.

En dehors de ces scénarios spéciaux tels que les environnements de démonstration et de formation, nous recommandons vivement de créer un compte Fiery pour chaque opérateur. La création d'un compte est un processus rapide, facile et gratuit, qui ne prend que quelques secondes. Il est plus efficace et beaucoup plus sûr à long terme de lier chaque opérateur à son propre compte et son propre rôle au sein de votre « société ».

#### <span id="page-4-0"></span>**Une seule société ou plusieurs ?**

Une « société » est une représentation d'un environnement local unique ou une représentation d'environnements multiples sur différents sites, voire différents pays.

Si vous avez plusieurs sites, vous devrez choisir si vous voulez les gérer comme une seule et unique grande société ou comme plusieurs plus petites sociétés. Chaque « société » suivra les indicateurs d'impression et partagera les ressources telles que les licences séparément de toutes les autres sociétés. Il est important de noter que Fiery IQ incorpore également les concepts de groupes et de collections, ce qui permet de récupérer facilement les indicateurs d'impression spécifiques que vous cherchez.

**Question :** Dois-je créer une seule « société » ou plusieurs « sociétés » ?

**Réponse :** La plupart des utilisateurs Fiery travaillent dans un seul environnement. Naturellement, la meilleure option est de créer une seule « société » qui représente un environnement spécifique.

Toutefois, certains utilisateurs Fiery et propriétaires d'environnement gèrent plusieurs environnements sur différents sites. Il peut s'agir de sites situés dans la même ville, de sociétés connectées dans différentes régions, et parfois même d'environnements ou d'ateliers d'impression situés dans différents pays ou continents. La structure du compte Fiery est conçue pour s'adapter à ces différentes possibilités.

Ici, le compte Fiery vous offre une option intéressante à envisager si vous êtes un administrateur « global ».

**Option 1 :** Suivre tous les environnements « comme un seul »

- o Si vous préférez considérer une « société » comme la somme de tous vos environnements et que vous voulez toutes les suivre ensemble, partager des ressources (indépendamment de l'emplacement de l'environnement) et avoir un aperçu de ce qui se passe partout avec un seul compte Fiery et une seule société, cette option est faite pour vous.
- o Notez que même dans ce scénario, vous avez la possibilité d'organiser les ressources de votre environnement en « groupes et collections » dans Fiery IQ.
- o Pour cela, procédez de la façon suivante :
	- Créez un seul compte Fiery pour vous en tant qu'administrateur global
	- Créez une société pour ce compte Fiery
	- Puisque vous ne ferez aucune distinction entre les différents sites, utilisez la marque de votre environnement comme nom de « société » : • Par exemple, « LaMarqueDeMonAtelier »
	- Invitez les utilisateurs de tous vos environnements et de tous les sites à rejoindre la société au nom susmentionné : « LaMarqueDeMonAtelier ».

**Option 2 :** Suivre chaque environnement de façon indépendante

o Vous pouvez créer une « société » pour chacun de vos environnements (sites). Cette approche permet de séparer tous les environnements les uns des autres. Ces « sociétés » suivront uniquement les indicateurs d'impression de leur environnement / site et ne « sauront » rien des autres environnements. Vous ne pourrez pas non plus partager les ressources (par exemple, des licences) d'un environnement à l'autre.

- o Pour cela, procédez de la façon suivante :
	- Créez ensuite une société par compte Fiery (vous devriez répartir cette tâche entre plusieurs administrateurs) :
		- **Compte Fiery 1 :** associé à
			- o « LaMarqueDeMonAtelier\_Denver »
			- **Compte Fiery 2 :** associé à
				- o « LaMarqueDeMonAtelier Berlin »
		- **Compte Fiery 3 :** associé à
			- o « LaMarqueDeMonAtelier\_Londres »
		- Etc.
- o Vous pouvez maintenant inviter vos utilisateurs à rejoindre chaque société en utilisant les comptes Fiery individuels associés à la société. Par exemple, vous vous connectez au compte Fiery 1, puis vous invitez vos utilisateurs à rejoindre l'environnement de Denver, vous leur attribuez des rôles, et vous continuez à faire de même avec le compte Fiery 2 pour Berlin, etc.

#### <span id="page-5-0"></span>**Où commencer la création d'un compte Fiery ?**

Maintenant que nous avons vu les bases, où commencer la création d'un compte Fiery ?

Il existe plusieurs emplacements où les utilisateurs peuvent démarrer et mener à bien la création d'un compte Fiery.

La plupart des utilisateurs créent un compte Fiery lorsqu'ils essaient de télécharger les applications Fiery via Fiery Software Manager. Il est possible de créer un compte Fiery sur un ordinateur disposant uniquement d'un accès internet, même si aucune application Fiery n'y est installée.

Créer un compte Fiery :

- **Dans une application Fiery :**
	- Fiery Software Manager **(point de départ recommandé)**
	- Fiery Command WorkStation 7.0 et versions ultérieures
- **Avec un navigateur Internet sur n'importe quel ordinateur :** 
	- Page du [compte Fiery](https://solutions.fiery.com/Account)
	- [Fiery IQ](http://iq.fiery.com/)

**Remarque** : Selon **l'emplacement** où vous commencez la création du compte Fiery, le processus se termine après la saisie des informations personnelles, avec la possibilité d'associer ultérieurement le compte Fiery à une société, ou bien vous êtes invité à ajouter les informations personnelles et celles sur la société.

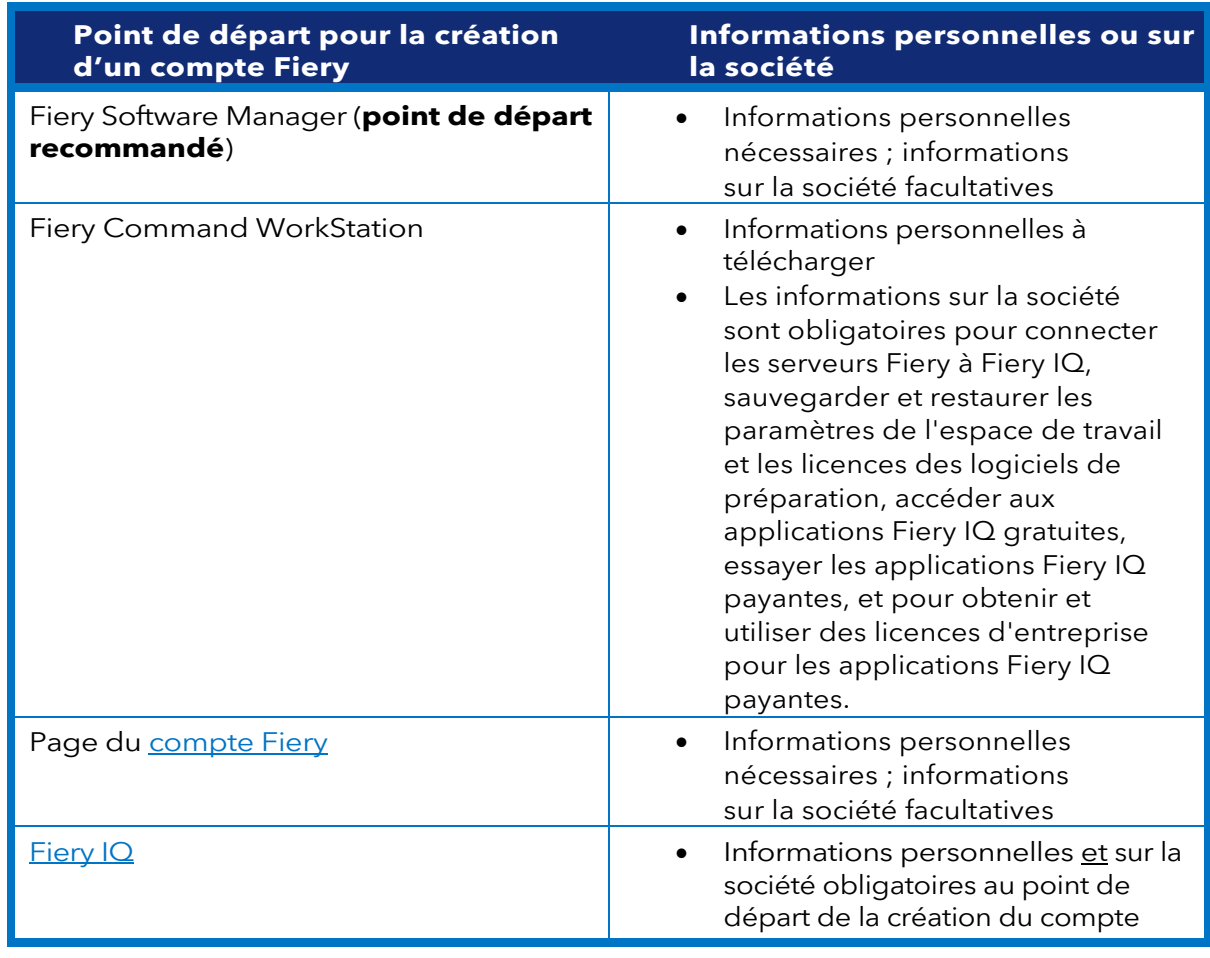

Voici un aperçu des différents points de départ :

Le processus de création d'un compte est très simple. Les étapes suivantes détaillent le processus si Fiery Software Manager est le point de départ.

1. Accédez à Fiery Software Manager, cliquez sur le deuxième onglet, puis sur Créer un compte.

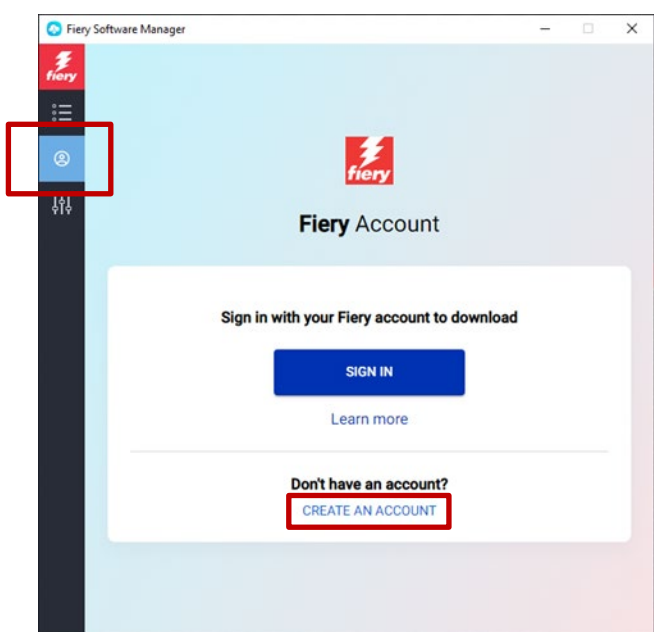

- 2. Saisissez les informations suivantes :
	- o Adresse e-mail

**Remarque** : vous devez utiliser votre **adresse e-mail** professionnelle (par exemple, [mon.nom@monatelierdimpression.com\)](mailto:my.name@myprintshop.com) pour la création du compte. Utilisez uniquement les domaines de messagerie publique courants (comme « Gmail », « Yahoo » et « Hotmail ») si votre environnement n'utilise pas le domaine de messagerie d'une société.

- o Prénom
- o Nom
- o Mot de passe
- o Pays de résidence
- o Envisagez d'accepter notre offre de vous tenir informé des dernières actualités sur le compte Fiery en déplaçant le curseur vers la droite.
- 3. Cliquez sur Continuer.

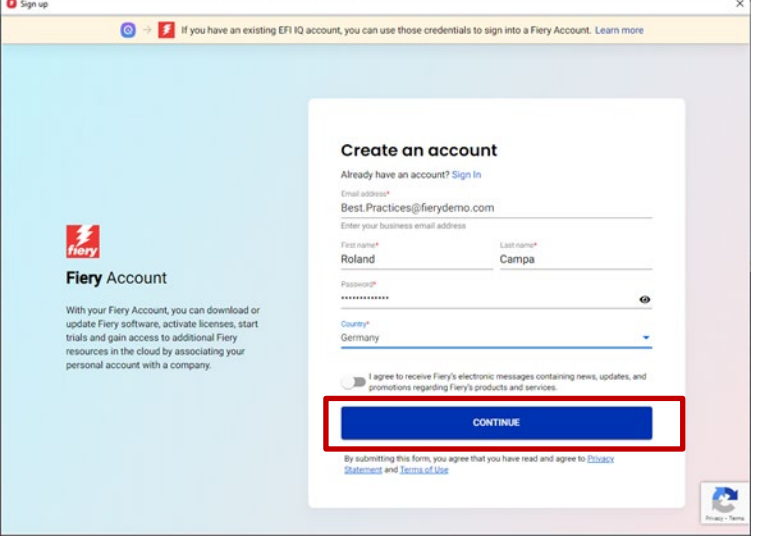

4. Vous recevrez un e-mail avec un code de vérification.

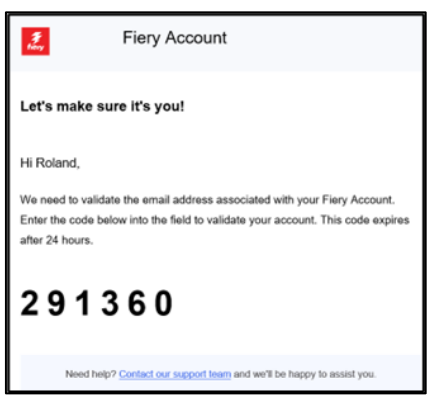

5. Saisissez le code de vérification dans l'interface utilisateur du compte Fiery et cliquez sur Continuer.

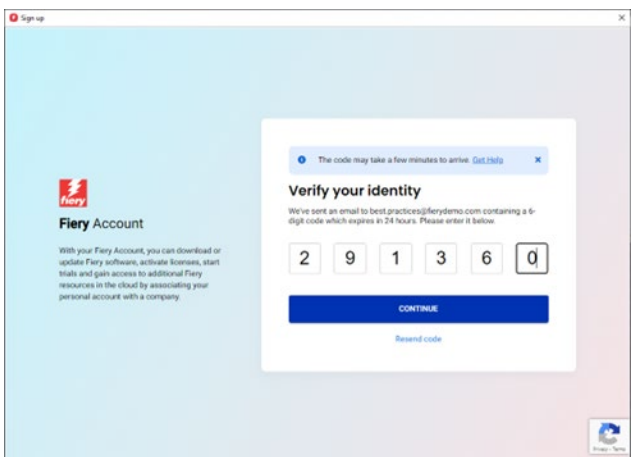

6. Félicitations ! La création du compte Fiery de base est terminée et vous pouvez maintenant télécharger les applications Fiery.

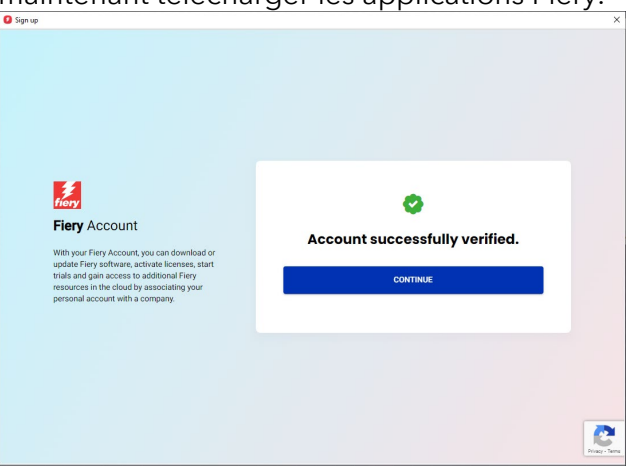

# <span id="page-9-0"></span>**Installation des applications Fiery via Fiery Software Manager**

Avec l'introduction de Fiery Command WorkStation 7, l'installation d'une application Fiery via Fiery Software Manager nécessitera un compte Fiery.

Bien qu'il y ait de nombreux avantages pour les utilisateurs au fait d'avoir des comptes Fiery individuels et d'associer ces comptes Fiery à une « société », le téléchargement d'applications Fiery via Fiery Software Manager ne nécessite **pas** que le compte soit **associé à une société**.

Voici quelques éléments à prendre en compte en fonction de votre rôle :

#### **1. Opérateurs/administrateurs d'environnement**

- o Créez votre compte Fiery individuel, par exemple en cliquant sur « Créer un compte » dans Fiery Software Manager.
- o Téléchargez et installez le logiciel de votre choix à l'aide de Fiery Software Manager. Notez que vous devez rester connecté. Lorsque le système est redémarré, vous serez toujours connecté avec le même compte Fiery. Vous serez déconnecté uniquement après une période d'inactivité sur le système de 25 jours. Cette solution visait à éviter que les opérateurs se connectent après chaque redémarrage.

#### **2. Techniciens de maintenance**

Vous pouvez télécharger et installer des applications Fiery de trois façons :

- o **Recommandé** : Contactez l'administrateur de l'environnement et demandez-lui de vous créer un compte Fiery. Vous pouvez également effectuer cette opération avant un rendez-vous sur site, à partir de n'importe quel navigateur, en vous rendant sur la [page de destination du](https://accounts.fiery.com/fieryaccount/%23/signup)  [compte Fiery.](https://accounts.fiery.com/fieryaccount/%23/signup) Une fois que vous avez téléchargé et ouvert Fiery Software Manager, demandez à l'administrateur de se connecter avec son compte Fiery, puis procédez au téléchargement des applications Fiery de votre choix.
- o **Option 1** : Téléchargez les applications Fiery de votre choix à partir du [Centre de téléchargement](https://www.efi.com/support-and-downloads/download-center/?type=apps&oem=efi&sid=Command_WorkStation) [Fiery.](https://www.efi.com/support-and-downloads/download-center/?type=apps&oem=efi&sid=Command_WorkStation) Vous pouvez télécharger la dernière version (ou n'importe quelle version) de l'application Fiery souhaitée, et ce processus ne nécessitera pas que vous soyez connecté à un compte Fiery pour le téléchargement ou l'installation.
- o **Option 2** : Connectez-vous à votre propre compte Fiery (qui ne doit **pas**  être associé à une société !) dans Fiery Software Manager et téléchargez les applications Fiery souhaitées. Une fois les applications téléchargées et installées, déconnectez-vous de votre compte Fiery et rappelez aux opérateurs et au(x) administrateur(s) de l'environnement de se connecter avec leur propre compte Fiery une fois que vous avez terminé.

### <span id="page-10-0"></span>**Création d'une société**

Nous recommandons de confier la tâche de création d'une « société » à l'administrateur de l'environnement. En tant qu'administrateur de l'environnement, vous devez suivre les étapes suivantes :

- 1. Créez votre compte Fiery individuel à l'aide de Fiery Software Manager ou accédez à [Fiery IQ](http://iq.fiery.com/) ou à votre [compte Fiery.](https://solutions.fiery.com/Account)
- 2. Une fois votre compte Fiery ouvert, cliquez sur Gérer mon compte dans Fiery Software Manager.

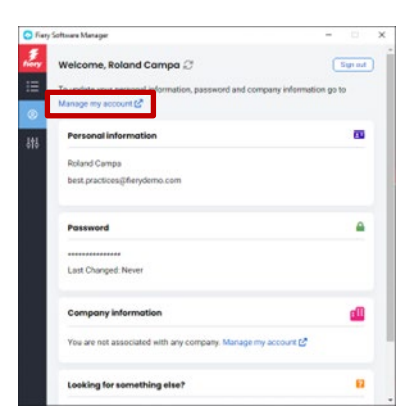

3. Une page du navigateur s'ouvre sur votre compte Fiery.

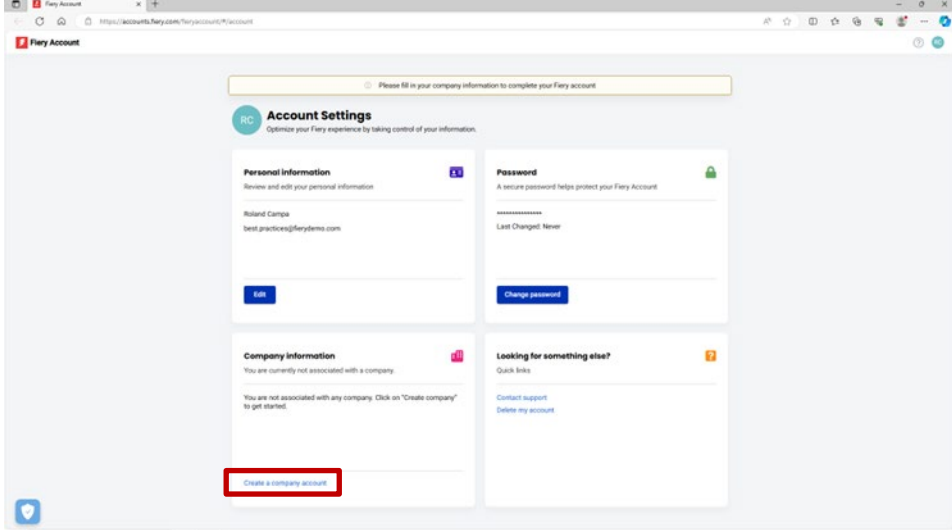

4. Cliquez sur Créer un compte de société.

5. Cliquez sur Démarrage et suivez les instructions à l'écran.

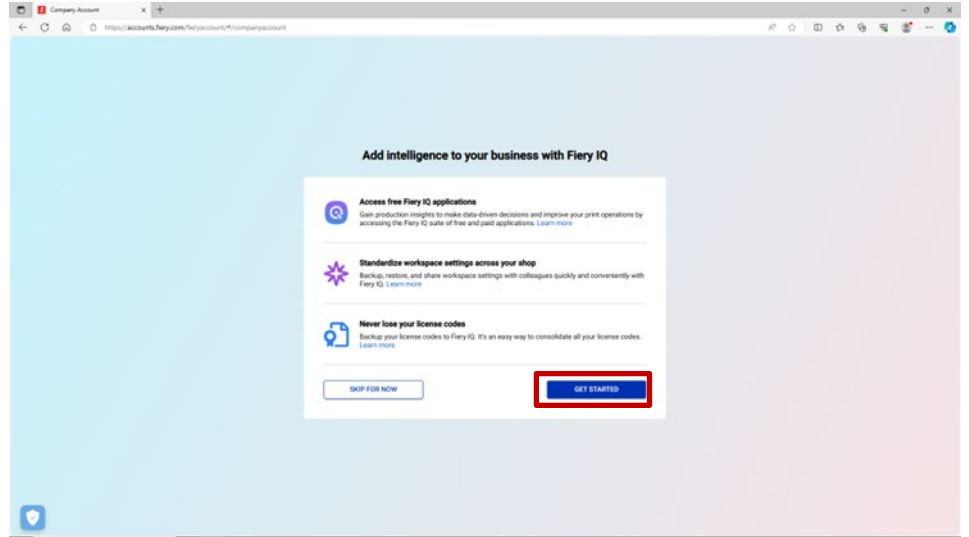

6. Veillez à donner à la « société » un nom approprié et représentatif conformément aux remarques du chapitre « Remarques de base sur le compte Fiery ».

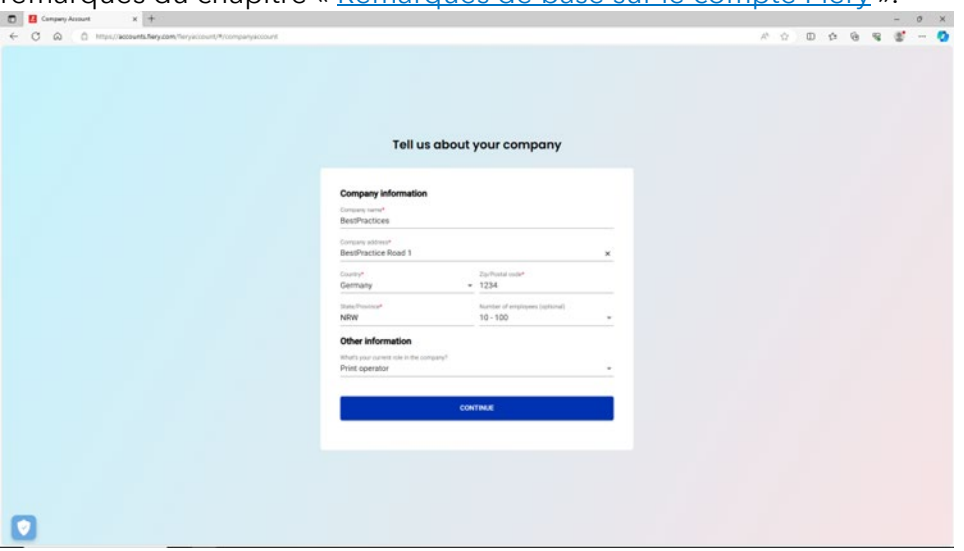

7. Finalisez la création de la société. Vous pouvez maintenant remarquer qu'elle est associée à votre compte Fiery.

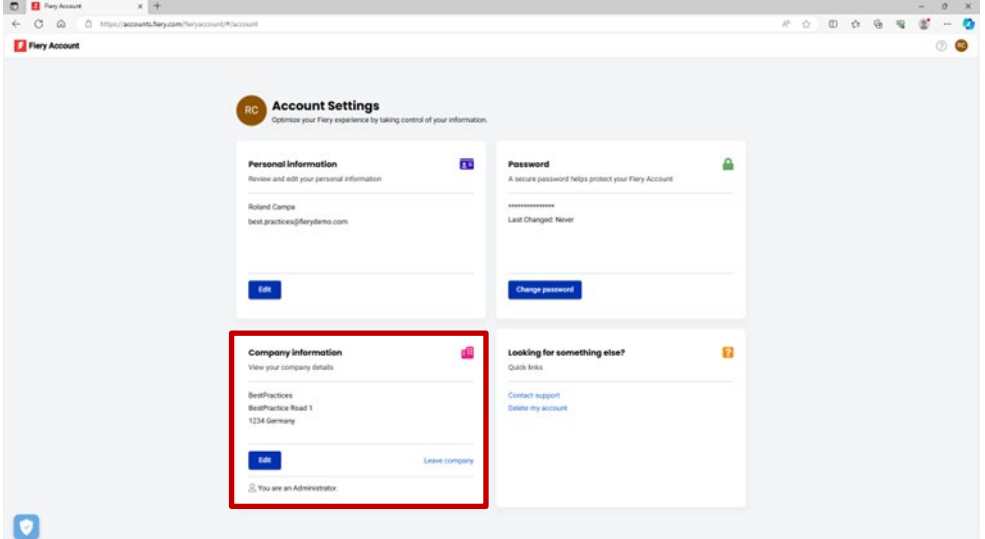

# <span id="page-12-0"></span>**Invitation des opérateurs**

Maintenant que vous avez utilisé votre rôle d'administrateur pour créer un compte Fiery associé à une société, vous pouvez inviter vos opérateurs à « rejoindre » la société que vous avez créée.

Voici les éléments à prendre en compte, ainsi que des instructions pas à pas :

- Si vous avez créé un compte Fiery et une société, il vous faut établir un plan sur le choix des opérateurs à inviter et le rôle à leur attribuer. Vous pouvez consulter les détails du compte Fiery nouvellement créé et les informations sur la société en cliquant sur le deuxième onglet de Fiery Software Manager et en passant en revue la section « Informations de la société ».
- Nous vous recommandons de créer un petit document dans lequel vous notez le prénom et le nom de votre opérateur, son adresse e-mail professionnelle et le rôle que vous souhaitez lui attribuer (administrateur, opérateur, support).
- 1. Accédez à iq.fiery.com depuis votre navigateur.
- 2. Connectez-vous à l'aide de votre compte Fiery si vous n'êtes pas déjà connecté.
- 3. Cliquez sur l'icône de la Console d'administration dans le coin inférieur gauche.

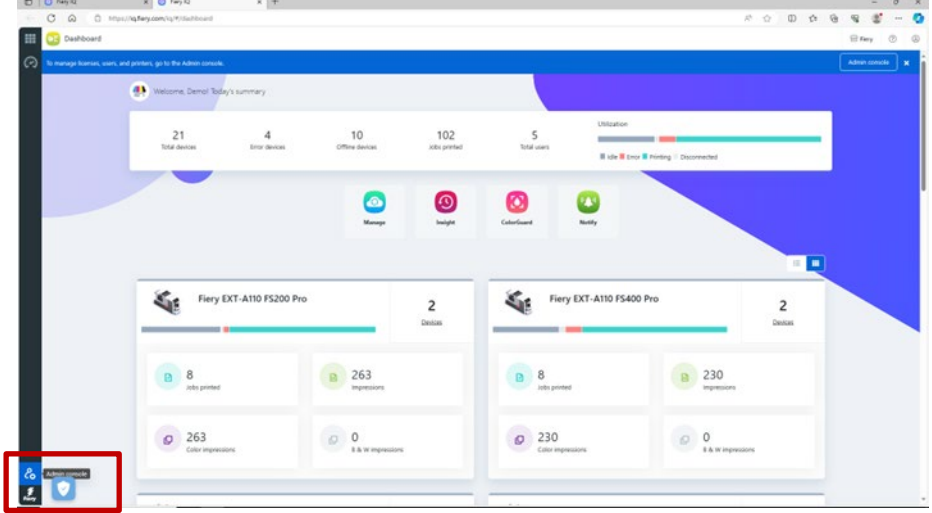

4. Dans la catégorie Utilisateurs, cliquez sur Ajouter un nouvel utilisateur.

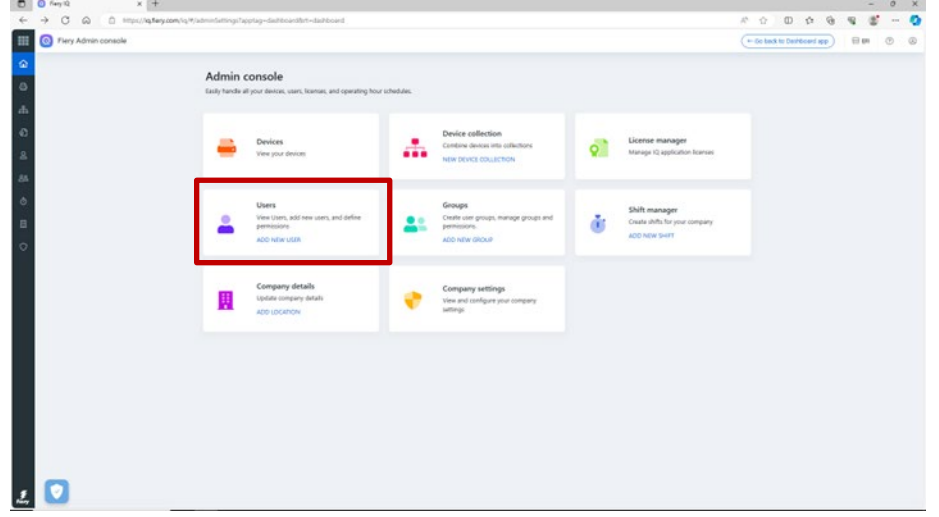

5. Saisissez le prénom et le nom, l'adresse e-mail ainsi que le rôle cible de l'opérateur, et envoyez-lui une invitation.

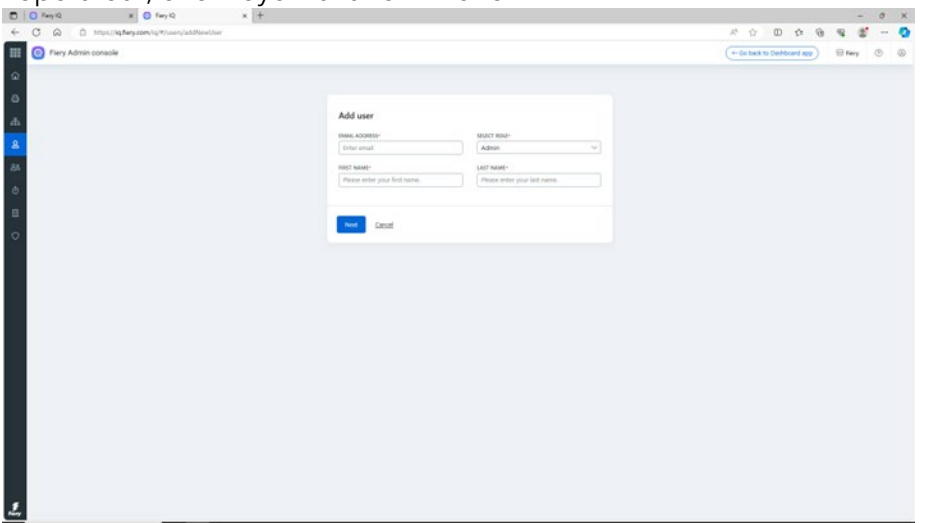

- 6. Ici, nous distinguons deux cas d'utilisation :
	- a. L'utilisateur invité dispose déjà d'un compte Fiery. Il sera associé à la société de l'administrateur. L'utilisateur recevra un e-mail contenant cette confirmation ainsi qu'un lien lui permettant d'accéder à Fiery IQ via son compte Fiery existant.
	- b. Si l'utilisateur invité ne dispose pas encore de compte Fiery, un compte Fiery sera automatiquement créé pour l'utilisateur, qui sera associé à la société de l'administrateur. L'utilisateur invité recevra un e-mail lui demandant de définir un mot de passe. Cette invitation expire après une heure. Une fois le mot de passe défini, l'utilisateur invité peut accéder à Fiery IQ à l'aide de son nouveau compte Fiery.
- 7. Si votre environnement dispose de plusieurs utilisateurs, nous vous recommandons d'avoir au moins un administrateur supplémentaire dans votre environnement afin que les tâches administratives puissent être effectuées même si vous êtes en vacances, malade ou occupé d'une autre manière. Vous pouvez le faire en sélectionnant le rôle « Administrateur » pour l'un de vos utilisateurs lorsque vous les invitez, comme décrit ci-dessus. Vous pouvez avoir autant d'administrateurs que vous le souhaitez dans un environnement.

### <span id="page-14-0"></span>**Gestion de la « société »**

Il y a toujours un risque d'erreur lorsque vous gérez une « société ». Vos opérateurs ont peut-être déjà créé une société sans attendre votre invitation. Ou peut-être que vous, en tant qu'administrateur, avez créé une « société » mais l'avez nommée « MonAtelierD'impression », alors que vous vouliez l'appeler « MonAtelierD'impression SAS ».

Heureusement, le compte Fiery intègre désormais de nombreux outils vous permettant de résoudre ces problèmes sans avoir à demander de l'aide.

Examinons les scénarios.

**Question :** J'ai commis une erreur sur le nom, l'adresse, et le code postal de la société, ou j'ai sélectionné accidentellement le mauvais pays. Que faire ?

**Réponse :** Vous pouvez modifier les informations de la société en procédant de la façon suivante.

1. Accédez à Fiery Software Manager (vous pouvez également accéder à [Fiery IQ](http://iq.fiery.com/) ou au [compte Fiery\)](https://solutions.fiery.com/Account) et cliquez sur le deuxième onglet.

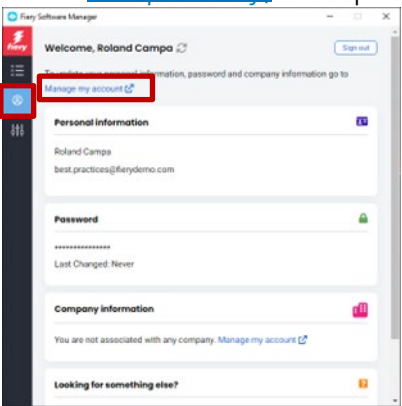

2. Cliquez sur Gérer mon compte.

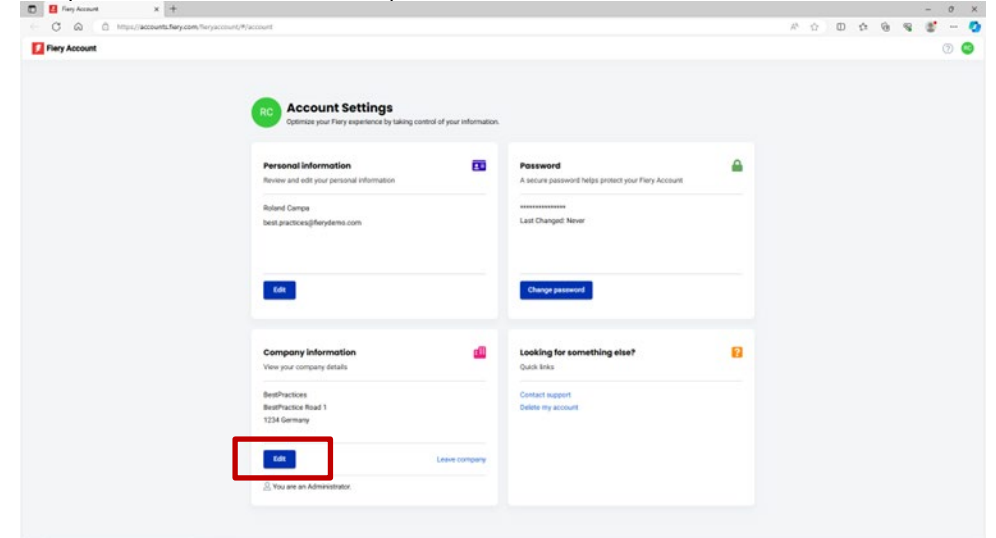

 $\begin{array}{cccccccccccccc} 0 & 0 & 0 & 0 & 0 & 0 & \end{array}$  $-0$  $Bm$ **Account Settings** Edit BestPract  $rac{76766}{1234}$  $^{10}$  $\overline{B}$ 

**Question :** J'ai rejoint accidentellement la mauvaise société. Comment puis-je rectifier ?

**Réponse :** Vous pouvez quitter la société en procédant de la façon suivante.

1. Dans la page Gérer mon compte, cliquez sur Quitter la société.

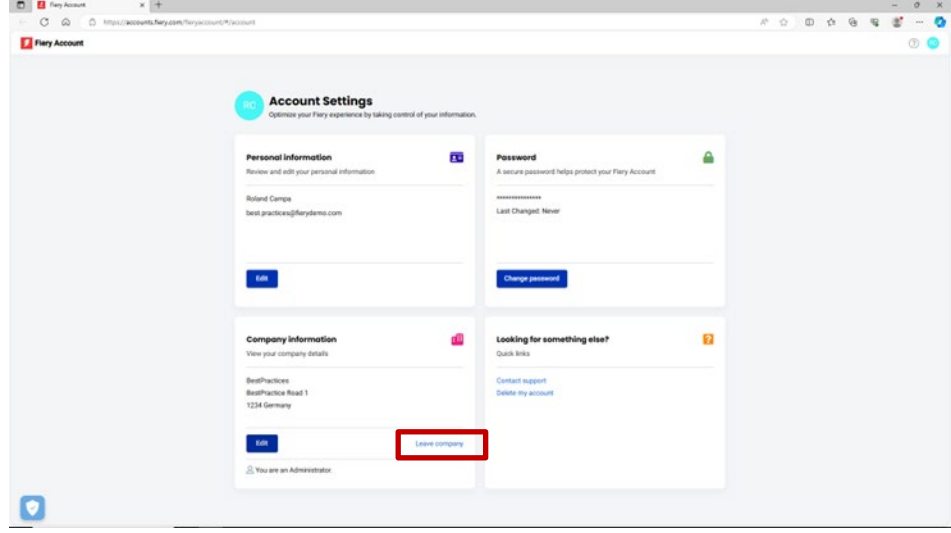

3. Cliquez sur Modifier pour modifier les informations de la société, puis sur Enregistrer.<br>  $\frac{1}{2}$ 

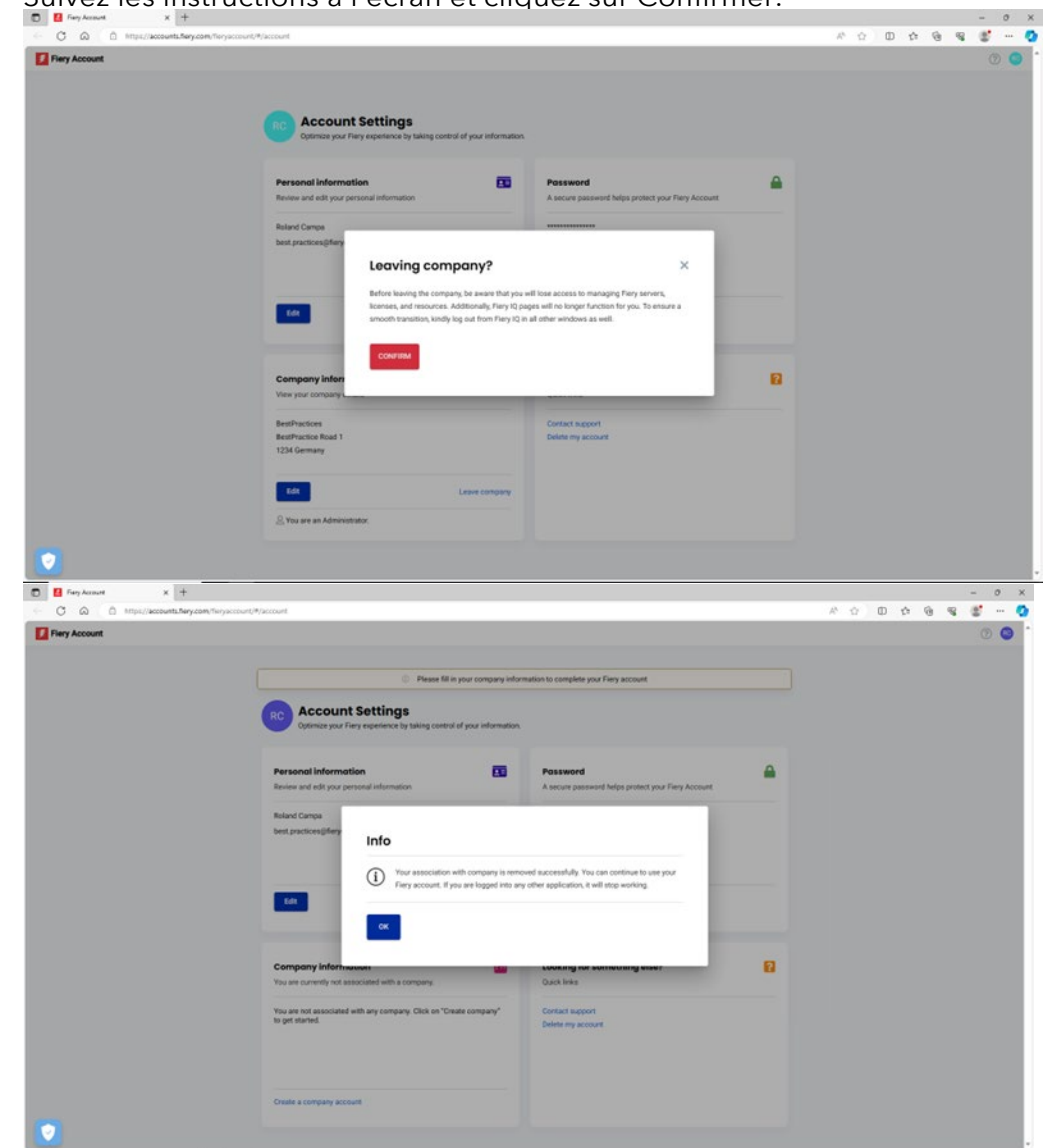

2. Suivez les instructions à l'écran et cliquez sur Confirmer.

3. Vous pouvez maintenant rejoindre la société souhaitée.

**Question :** J'ai créé une société avant de constater qu'une société avait déjà été créée pour mon environnement. Je veux supprimer la société que j'ai créée. Que dois-je faire ?

**Réponse :** Vous pouvez quitter la société en suivant les étapes décrites dans la question et la réponse précédente. Vous n'avez pas besoin de la supprimer.

# <span id="page-17-0"></span>**Connexion des serveurs à Fiery IQ**

Après avoir créé et associé un compte Fiery à une société, vous souhaitez bénéficier de la suite d'applications et de services cloud Fiery IQ, d'autant plus que certains sont entièrement gratuits.

Les serveurs doivent être **connectés** à Fiery IQ afin de vous permettre de sauvegarder et restaurer les paramètres de l'espace de travail et les licences des logiciels de préparation, d'accéder aux applications Fiery IQ gratuites, d'essayer des applications Fiery IQ payantes et d'utiliser des licences d'entreprise pour les applications Fiery IQ payantes.

Avant de tenter d'initier la connexion d'un serveur à Fiery IQ, assurez-vous que vous êtes connecté à Fiery Command WorkStation avec les **droits d'accès administrateur**. Si cette étape n'est pas effectuée, l'interface utilisateur vous avertit lorsque vous essayez de vous connecter à un serveur ultérieurement.

Si vous êtes connecté à votre compte Fiery depuis Fiery Command WorkStation, un petit point vert apparaît sur l'icône du compte.

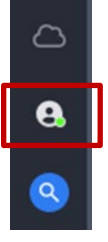

Au-dessus de l'icône du compte Fiery, vous trouverez une icône cloud qui n'affiche pas de point vert tant que vous n'avez pas connecté une imprimante / sauvegardé une licence au minimum sur Fiery IQ. Elle sert également de point de départ pour la connexion des serveurs.

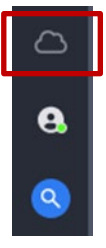

La connexion des serveurs d'imprimantes à feuilles Fiery à Fiery IQ a été considérablement simplifiée, et tout ce que vous devez faire dans Fiery Command WorkStation 7 et versions ultérieures est de cliquer sur l'icône cloud, qui ouvre l'écran suivant.

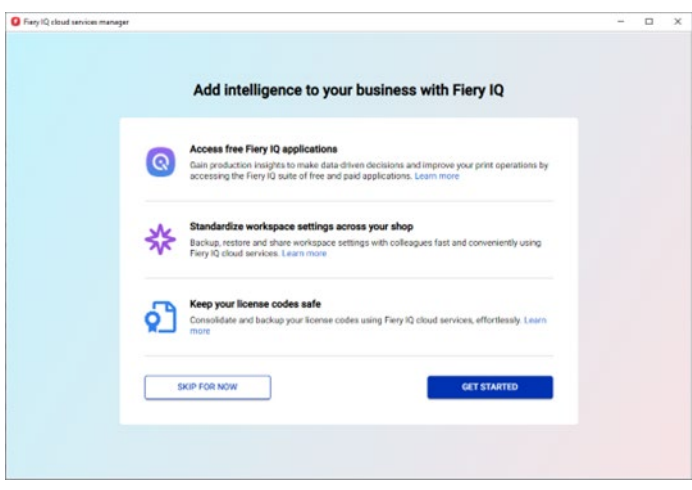

1. Cliquez sur Démarrage.

La capture d'écran ci-dessous affiche la liste de tous les serveurs connectés à Fiery Command WorkStation, et vous pouvez choisir ceux que vous souhaitez connecter à Fiery IQ en déplaçant simplement le curseur vers la droite pour les afficher en « vert ».

L'interface utilisateur vous permet également de savoir quels serveurs sont déjà connectés, lesquels sont actuellement hors ligne et ne peuvent pas être connectés dans leur état actuel, ou lesquels peuvent nécessiter une mise à jour (qui peut être déclenchée dans ce flux de production), par exemple :

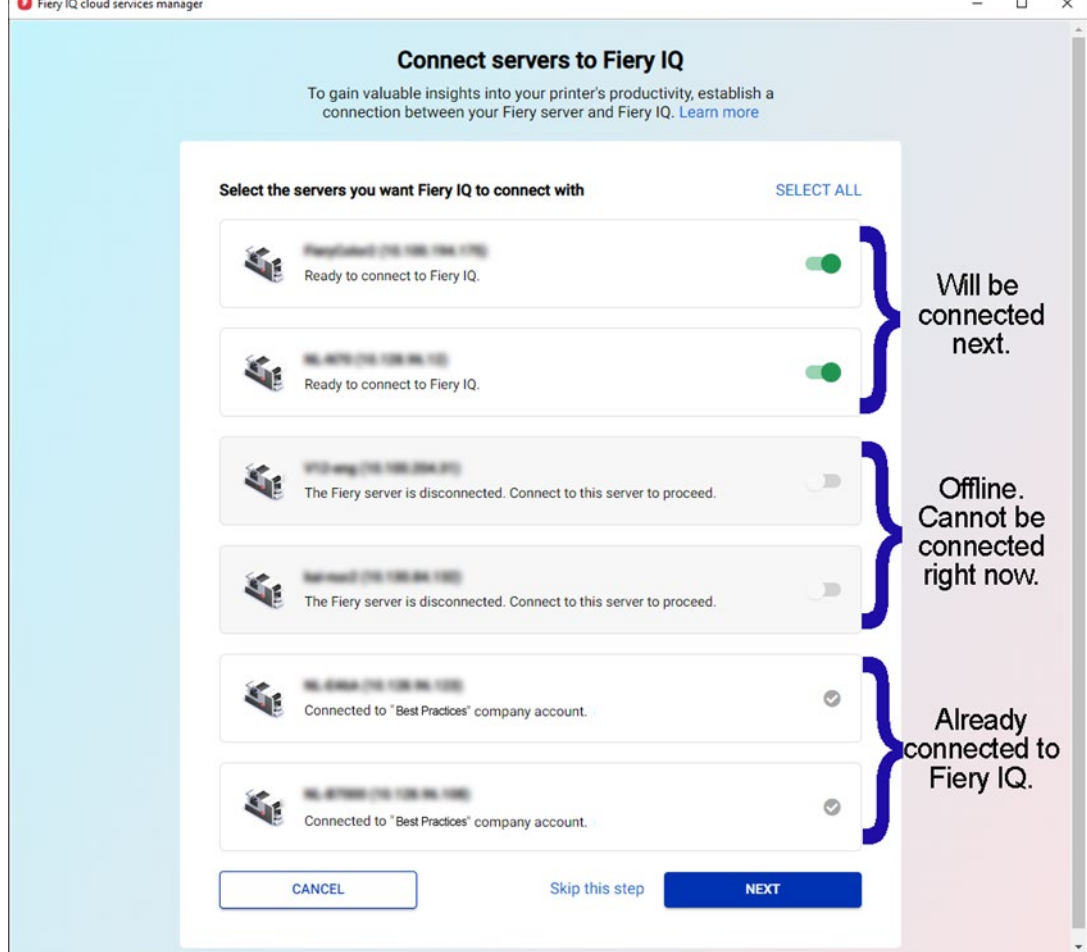

2. Cliquez sur Suivant et suivez les instructions à l'écran. Selon le type de serveur auquel vous vous connectez, la connexion peut être établie en quelques instants, mais parfois, vous devrez installer un correctif serveur et peut-être même redémarrer le serveur avant qu'il ne puisse se connecter avec succès.

L'interface utilisateur vous permettra d'effectuer toutes ces opérations et vous fournira un retour d'information jusqu'à ce que le serveur soit finalement connecté.

### <span id="page-20-0"></span>**Suppression d'un serveur au sein d'une « société »**

Il arrive parfois que vous ayez précédemment connecté un serveur via votre compte Fiery à Fiery IQ, et l'ayez utilisé en tant que ressource pour votre environnement, mais que vous souhaitiez maintenant supprimer ce serveur de votre société.

Parmi les raisons de le faire, vous avez peut être vendu le serveur et l'imprimante à un tiers qui souhaite maintenant ajouter l'imprimante à sa société, ou l'imprimante arrive en fin de vie, et vous souhaitez la supprimer de votre environnement et suivre un nouveau serveur ou une nouvelle imprimante.

Il est recommandé de supprimer un serveur d'une société en deux étapes.

- **Étape 1 :** Vérifiez les licences associées au serveur que vous allez supprimer. S'il existe des licences ou des abonnements associés au serveur, il est recommandé de supprimer d'abord les licences avant de supprimer le serveur, afin de pouvoir éventuellement utiliser ces licences ou abonnements sur un autre serveur. Si cette étape n'est pas effectuée, vous devrez contacter le support Fiery pour récupérer les licences.
	- 1. Connectez-vous à Fiery IQ (iq.fiery.com) et authentifiez-vous à l'aide de votre compte Fiery.

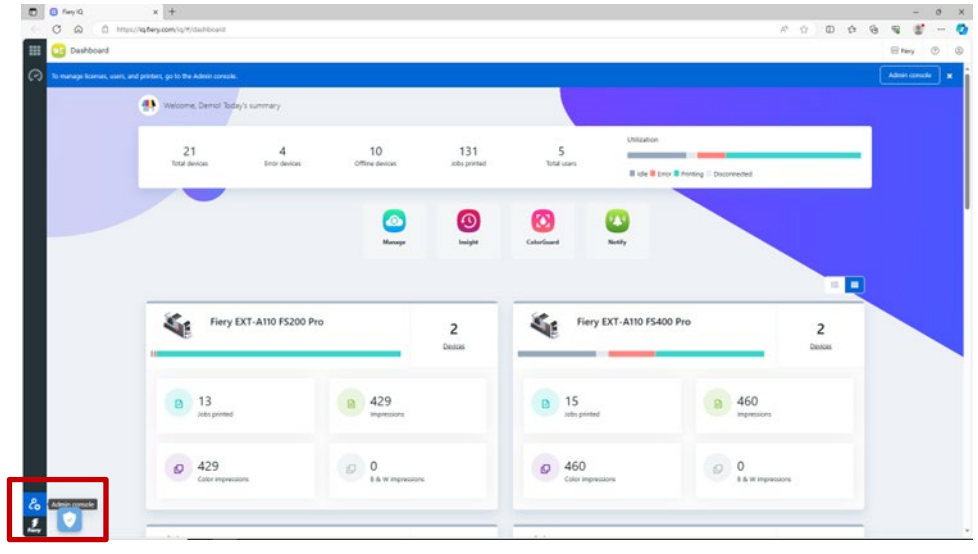

2. Accédez à la Console d'administration.

3. Cliquez sur Gestionnaire de licence.

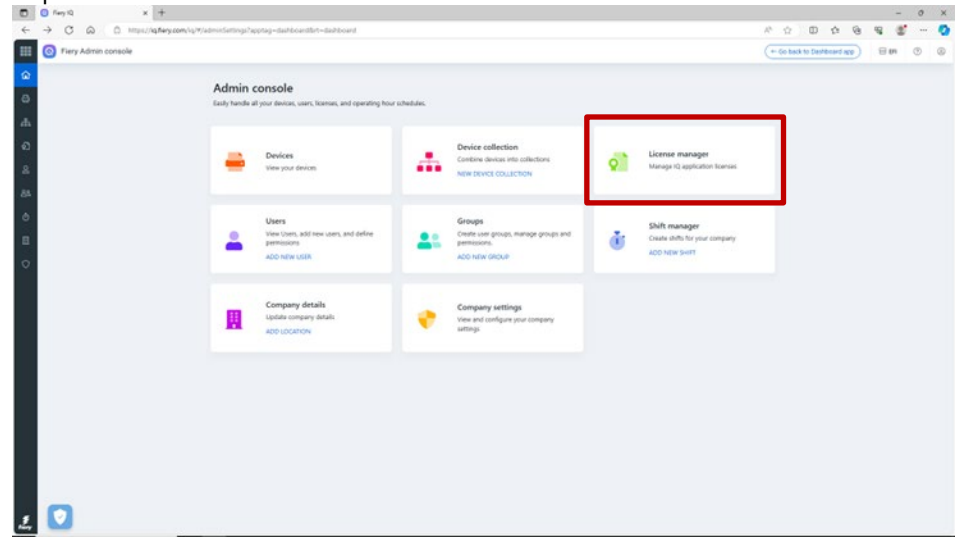

Identifiez les produits sous licence que vous possédez. Dans l'exemple ci-dessous, seule une licence de Fiery ColorGuard a été activée.

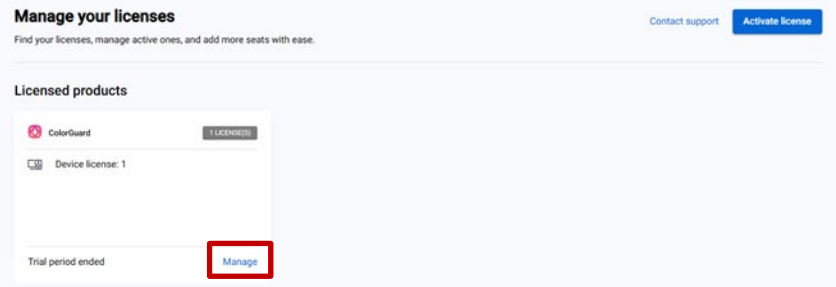

#### 4. Cliquez sur Gérer.

Si le serveur à supprimer est actuellement associé à une licence, cliquez sur Libérer cette licence à la fin de la ligne appropriée.

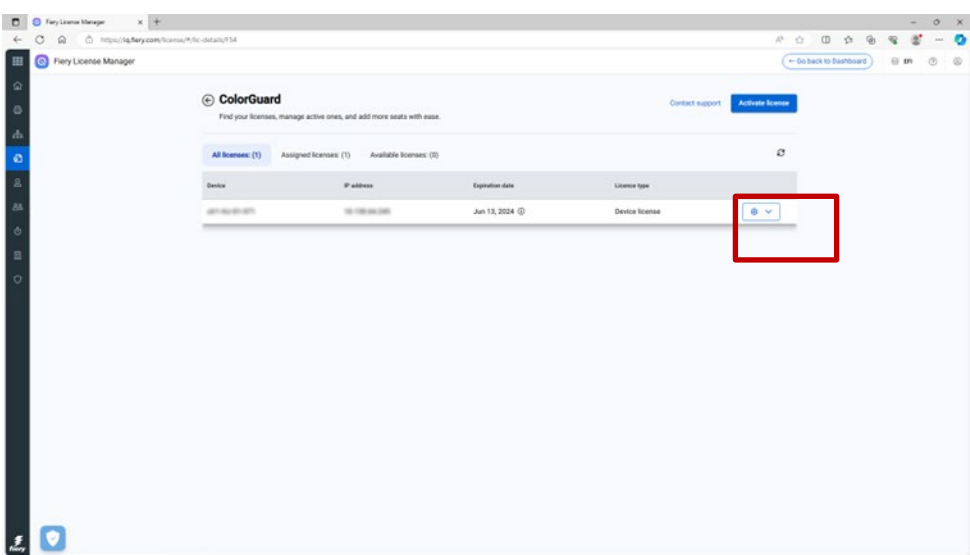

Cette opération supprime la licence de l'ensemble Licences affectées et la déplace vers l'ensemble Licences disponibles, où vous pourrez l'affecter à un autre serveur.

#### **Étape 2:** Supprimez un serveur d'une « société »

- 1. Connectez-vous à Fiery IQ (iq.fiery.com) et authentifiez-vous à l'aide de votre compte Fiery.
- 2. Accédez à la Console d'administration.

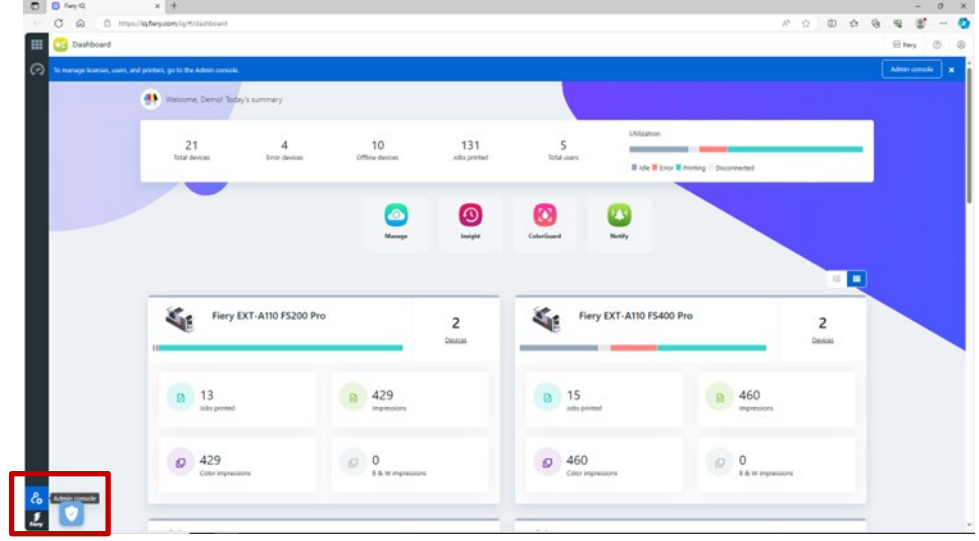

#### 3. Cliquez sur Périphériques.

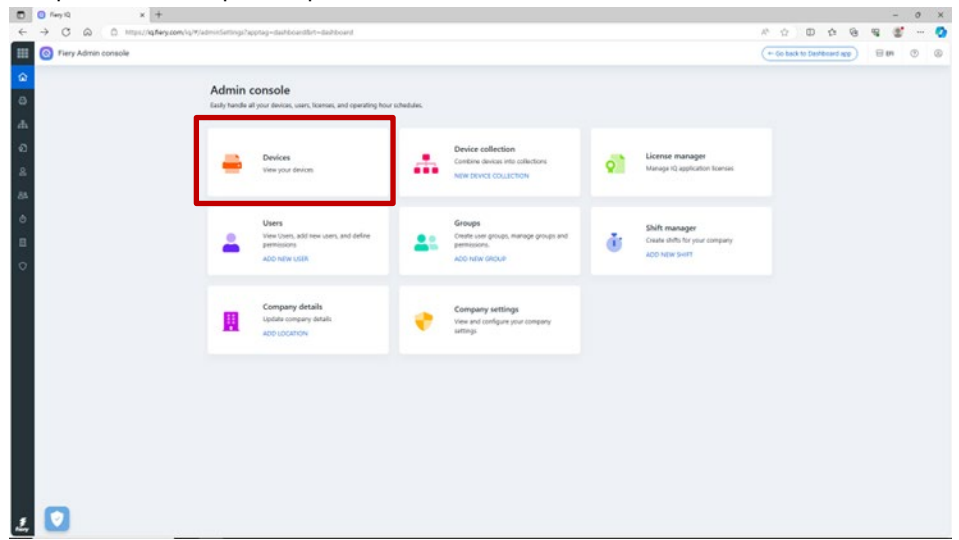

- 4. Recherchez le serveur que vous souhaitez supprimer.
- 5. Cliquez sur les points de suspension (...) à la fin de la ligne, puis cliquez sur Arrêter le suivi.

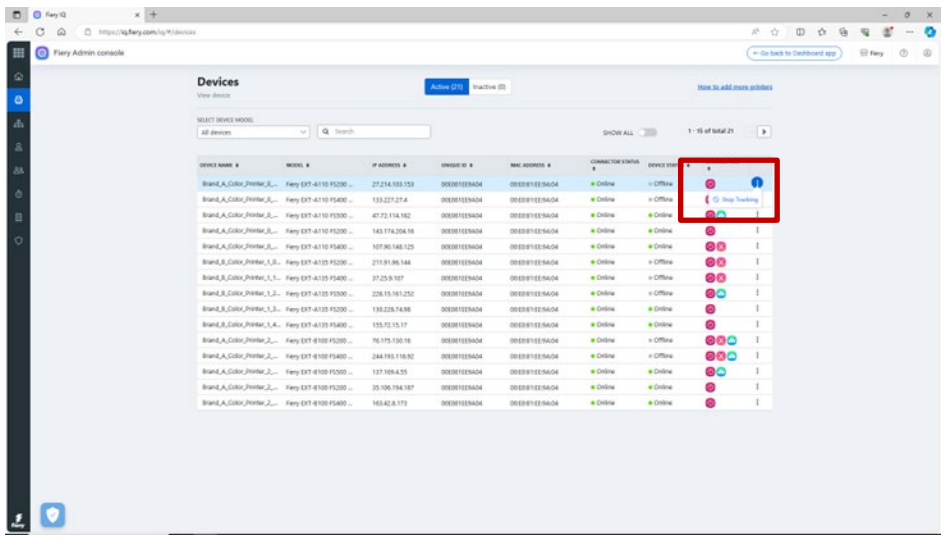

6. Cliquez sur OK pour confirmer.

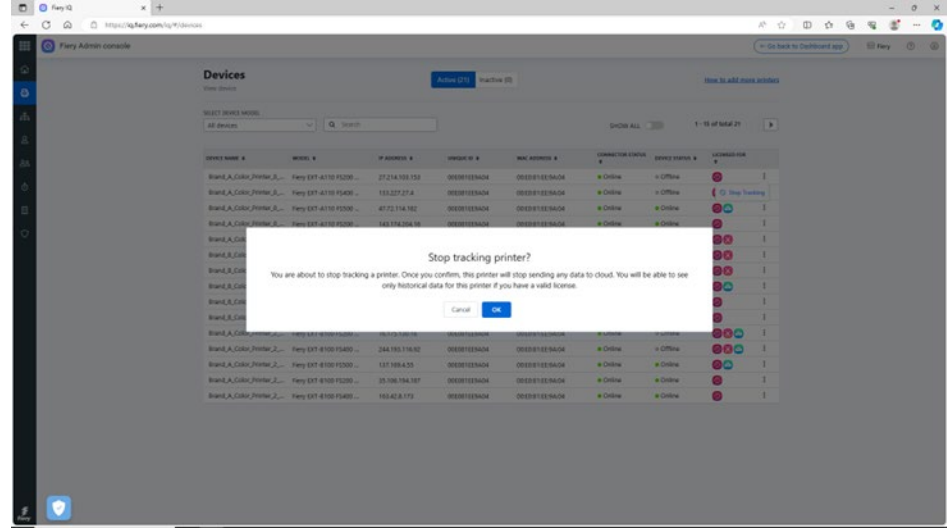

- 7. Cliquez sur l'onglet Inactif en haut de l'écran.
- 8. Cliquez sur les points de suspension (...) à la fin de la ligne du serveur que vous souhaitez supprimer, puis cliquez sur Supprimer.

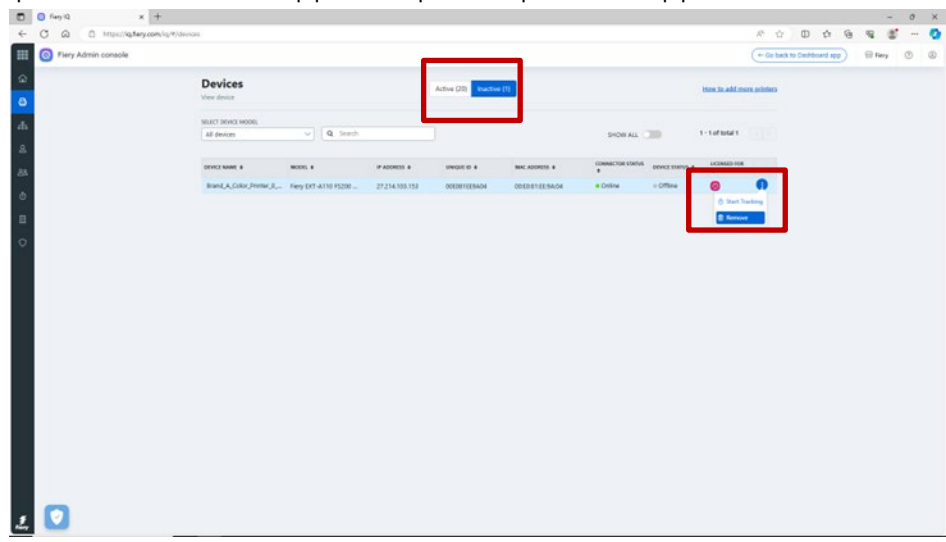

# <span id="page-25-0"></span>**Formation en ligne sur le compte Fiery**

Ce document vous a donné de bonnes base dans la gestion d'un compte Fiery.

Nous proposons également une formation en ligne gratuite qui reprend certaines des étapes cidessus et les explique plus en détail et de façon interactive.

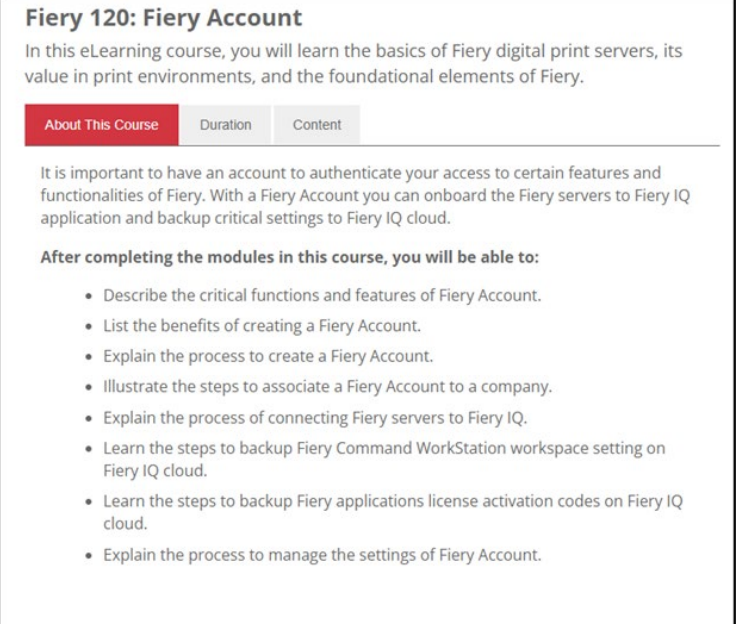

Cliquez sur le lien ci-dessous pour accéder à la page spécifique de la formation en ligne sur le compte Fiery :

<https://learning.fiery.com/courses/fiery-120-fiery-account>

**Roland Campa** Responsable sénior de ligne de production Fiery, LLC